#### Практическая работа

**Тема:** Создание презентации. Навигация. Параметры презентаций

**Цель:** Приобрести навыки создания презентаций, выбора стиля, оформления, параметров показа, элементов навигации.

#### **I. Теоретическая часть**

В современной практике проведения семинаров, конференций, представлений проектов и сообщений широко используются презентации.

Презентация (от английского «presentation» - представление) - это набор слайдов на определенную тему в помощь докладчику для обеспечения наглядности. Для создания и редактирования презентаций используется программная среда PowerPoint фирмы Microsoft.

Презентация PowerPoint - это набор слайдов и спецэффектов, сопровождающих их показ на экране; раздаточный материал, а также конспект и план доклада, хранящиеся в одном файле с расширением .pptx. С помощью этой программы мы можем подготовить выступление с использованием слайдов, которые потом можно напечатать на прозрачных пленках, бумаге, преобразовать в HTML формат, или просто демонстрировать на экране компьютера, можно также создать конспект доклада и материал для раздачи слушателям.

Для удобства работы некоторые виды презентаций можно снабдить управляющими кнопками. В процессе демонстрации они позволят осуществить возврат к предыдущему слайду, переход к следующему слайду, вызов дополнительных функций.

#### **II. Практическая часть**

**Задание1:** Создайте простую презентацию с демонстрацией слайдов по времени, смену слайдов сделайте через панель Анимация – Переход к этому слайду. Выберите разные варианты анимации смены слайдов.

## **Ход работы:**

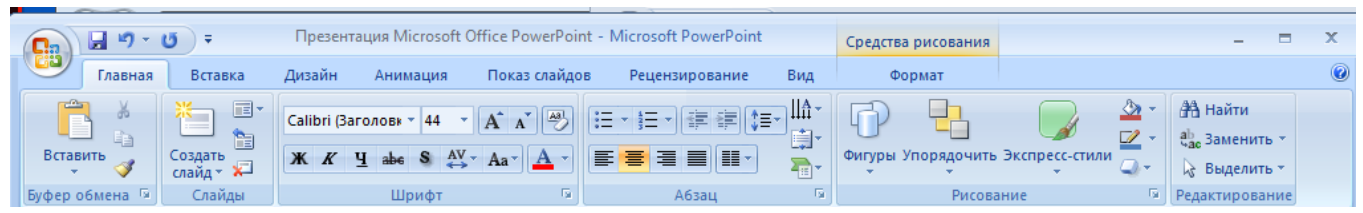

Откройте программу Power Point. Рассмотрите панель управления.

Создадим первый титульный слайд. На **ЛИ Главной** найдем в **группе Создать слайд**, автоматически программа выберет титульный лист. Оформите заголовок и подзаголовок. Для внесения на слайд даты или времени зайдите на **ЛИ Вставка** и в **группе Текст** активируйте опцию **Дата и время**. В раскрывшемся окне отметьте

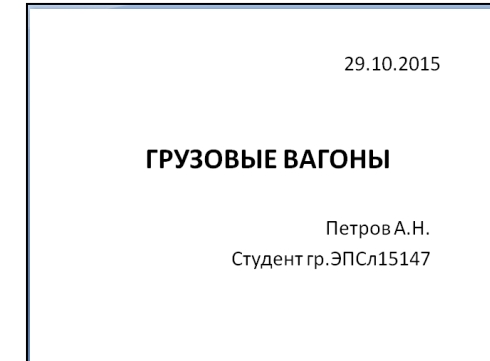

## **Фиксировано**.

Для того, чтобы создать следующий лист нажмите еще раз **Создать слайд** и выберите необходимый макет.

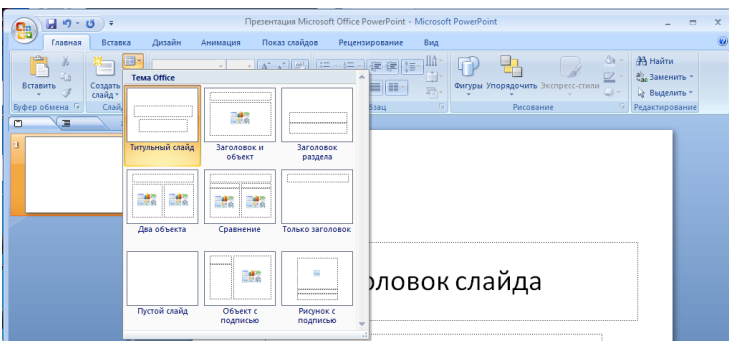

*Рисунки.* Для вставки рисунков можно использовать **ЛИ Вставка** – **группа Иллюстрации – Рисунок** (если вы берете картинку из файла) или **ЛИ Вставка** – **группа Иллюстрации - Клип** - **Начать** (вставка картинки из коллекции), также можно поставить фигуру из коллекции автофигур, как в Word'е. В нашей презентации картинки-вагоны найдите в Интернете (не менее 10 вагонов). Графические файлы должны быть с расширением .png, .jpg или .tif. Выберите макет оформления слайда **Только заголовок** и поставьте на каждый последующий слайд фотографию или картинку с одним из типов вагонов.

*Фон.* Задать фон презентации можно с помощью **ЛИ Дизайн** - **группа Темы** или **группа Фон** - **Стили фона**.

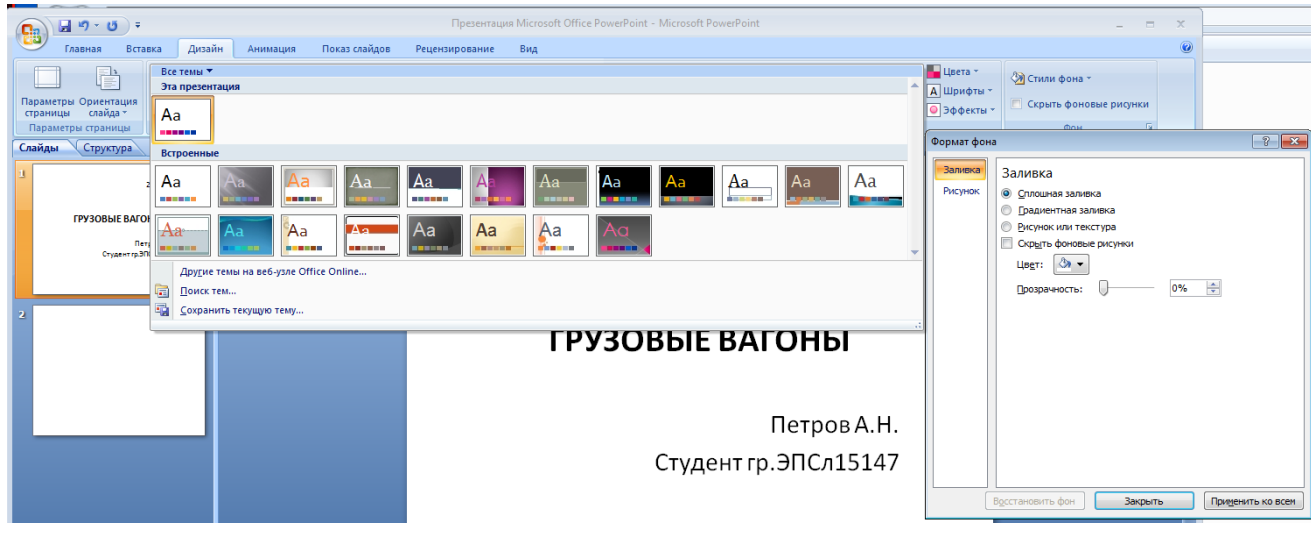

Зададим фон с помощью текстур один для всех, чтобы наша презентация выглядела профессионально, в одном стиле. В главном меню выберите **ЛИ Дизайн** - **группа Фон** - **Стили фона - Формат фона**, в диалоговом окне **Формат фона** выбрать **Заливка - Рисунок** или **текстура - Голубая тисненая бумага – Применить ко всем**. Или через контекстное меню (правая кнопка мыши) **Формат фона - Заливка - Рисунок или текстура - Текстура - Голубая тисненая бумага – Применить ко всем.**

*Текст.* Текст (названия вагонов) в нашей презентации использовать только в качестве заголовков слайдов.

*Показ слайдов.* Зайдите на **ЛИ Показ слайдов** – **группа Настройка времени** и настройте показ каждого слайда по 1-2 секунды. Затем зайдите **Настройка демонстрации** и отметьте **Смена слайдов** - **по времени**.

## **2 Презентация с управляющими кнопками**

Сделайте копию первой презентации.

Фон определите на каждый слайд свой.

Добавьте управляющие кнопки. На каждом слайде будет размещено 4 кнопки: переход к следующему слайду, переход к предыдущему слайду, перейти на последний или выход из презентации.

Кнопка | Параметры настройки

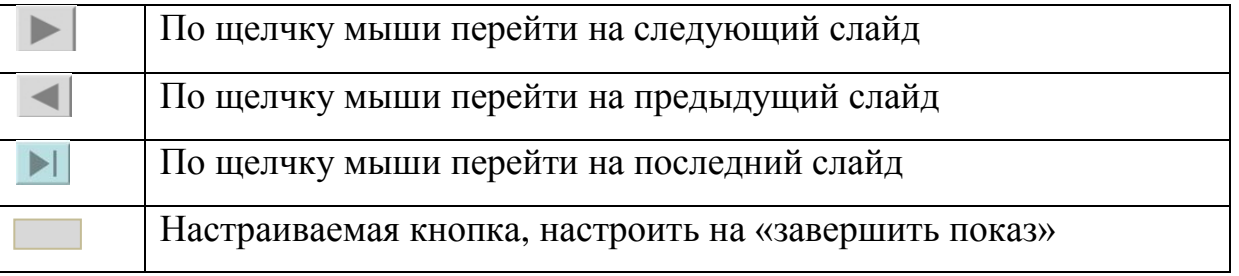

Начнем со второго слайда. В **ЛИ Вставка** - **группа Фигуры** – Управляющие кнопки. Выбираем нужную кнопку, в появившемся меню **Настройка действия - Перейти по гиперссылке** выбираем: следующий слайд, предыдущий слайд и т.д. Изменим размеры кнопок с помощью мыши. Теперь нам все эти кнопки необходимо добавить на следующие слайды. Сгруппируем кнопки и вставим их на каждый последующий слайд. На последнем слайде

вместо кнопки "На последний слайд" поставьте кнопку **Настраиваемая** и определите ей действие **Завершить показ**.

Настроим демонстрацию слайдов. Показ слайдов – Настройка презентации – Показ слайдов – Автоматически (полный экран). Управляемая докладчиком.

Теперь запустим демонстрацию презентации.

Добавим на титульный слайд кнопку

**Настраиваемая** – **Переход к следующему слайду**. Откроем контекстное меню для этой кнопки **Добавить** текстовую строку и впишем **Старт**. Выход из презентации нажатие кнопки ESC на клавиатуре.

Еще раз запустим Демонстрацию презентации.

## **3 Презентация с оглавлением в виде гиперссылок**

Сделайте еще одну копию первой презентации. Оставьте 6-8 вагонов.

Фон определите для всех слайдов через стили фона – Формат фона - Градиентная заливка – Пергамент (Название заготовки) – Путь (Тип) – Применить ко всем. Можете поэкспериментировать с параметрами панели Формат фона.

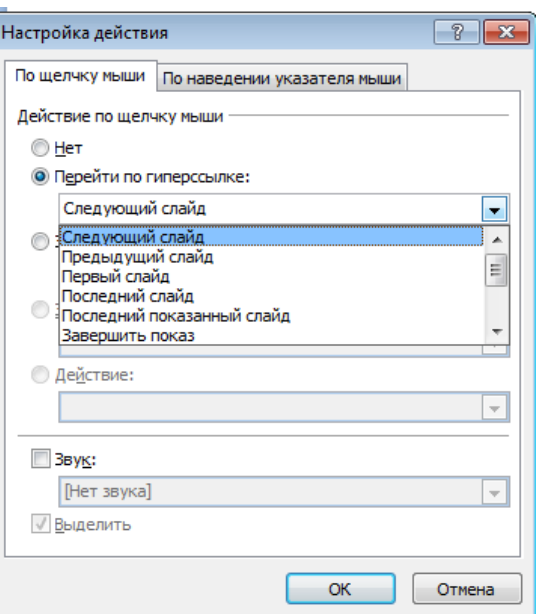

После 1 слайда вставьте еще один слайд и назовите его Оглавление. В тексте слайда перечислите названия слайдов оставшихся вагонов.

Создадим гиперссылку на первый вагон из списка. Выделите в содержании название первого вагона, зайдите на **ЛИ Вставка** – Гиперссылка (**группа Связи**). В открывшемся окне в столбце Связать с: выберите местом в документе. В окошке Выберите место в документе укажите на тот слайд, название которого вы

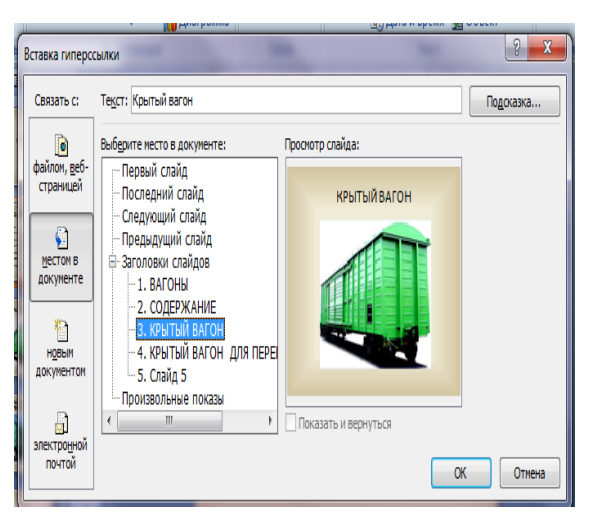

выделили и ОК. Выполните это действие и с другими ссылками. Если вы все сделали правильно, то в содержании Названия вагонов в оглавлении окажутся подчеркнутыми.

Теперь необходимо сделать на каждом последующем слайде управляющие кнопки возврата в содержание, для этого создадим объект с гиперссылкой на слайд с меню (стрелку или текстовую ссылку)

# **III. После выполнения данной практической работы оформите отчет, ответив на следующие вопросы:**

- 1. Зарисуйте окно программы и обозначьте основные элементы окна.
- 2. Как сделать фон или задать тему оформления?
- 3. Как создать управляющую кнопку?
- 4. Как настроить звуковое сопровождение показа слайдов?